## **Deploy**

# **Getting Started**

**Issue** 01 **Date** 2023-11-30

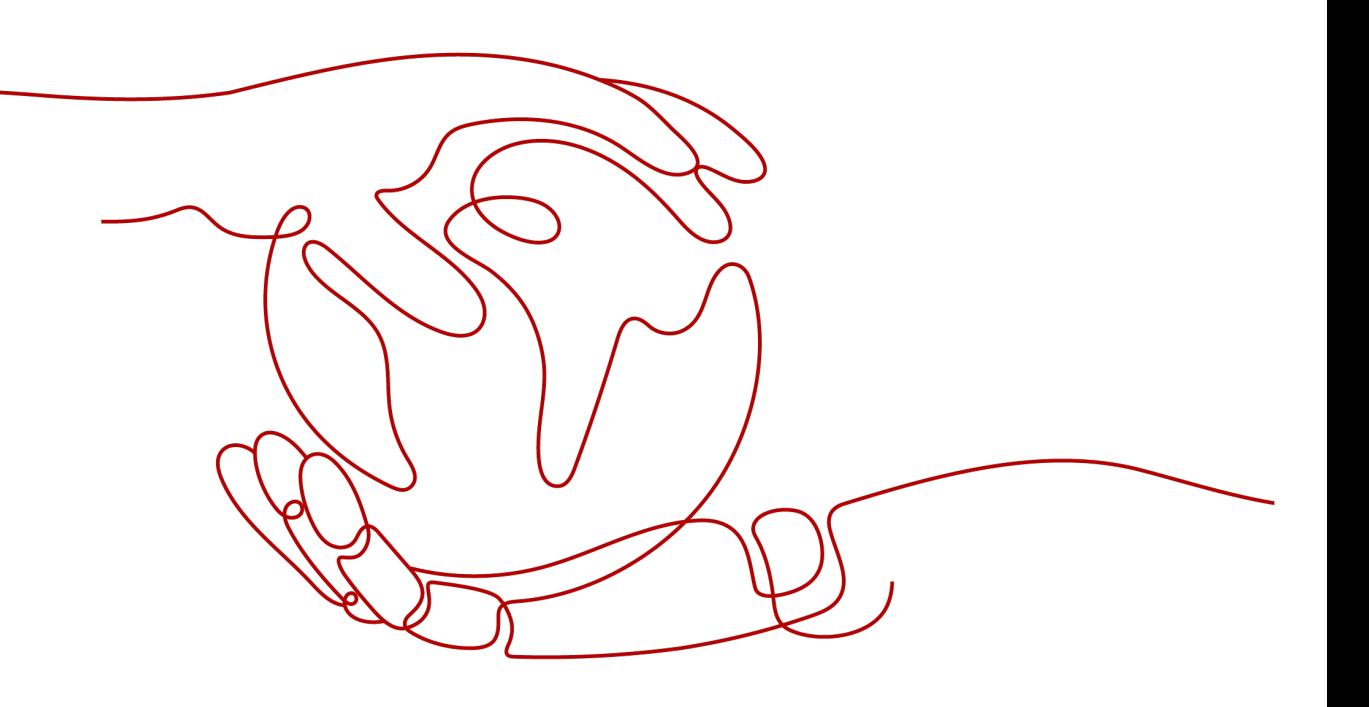

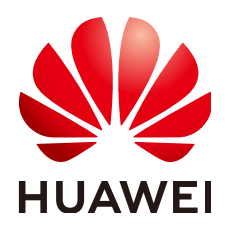

#### **Copyright © Huawei Cloud Computing Technologies Co., Ltd. 2023. All rights reserved.**

No part of this document may be reproduced or transmitted in any form or by any means without prior written consent of Huawei Cloud Computing Technologies Co., Ltd.

#### **Trademarks and Permissions**

 $\triangle \triangleright$ HUAWEI and other Huawei trademarks are the property of Huawei Technologies Co., Ltd. All other trademarks and trade names mentioned in this document are the property of their respective holders.

#### **Notice**

The purchased products, services and features are stipulated by the contract made between Huawei Cloud and the customer. All or part of the products, services and features described in this document may not be within the purchase scope or the usage scope. Unless otherwise specified in the contract, all statements, information, and recommendations in this document are provided "AS IS" without warranties, guarantees or representations of any kind, either express or implied.

The information in this document is subject to change without notice. Every effort has been made in the preparation of this document to ensure accuracy of the contents, but all statements, information, and recommendations in this document do not constitute a warranty of any kind, express or implied.

### **Huawei Cloud Computing Technologies Co., Ltd.**

Address: Huawei Cloud Data Center Jiaoxinggong Road Qianzhong Avenue Gui'an New District Gui Zhou 550029 People's Republic of China

Website: <https://www.huaweicloud.com/intl/en-us/>

## **Contents**

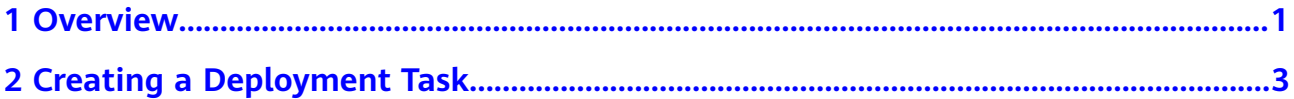

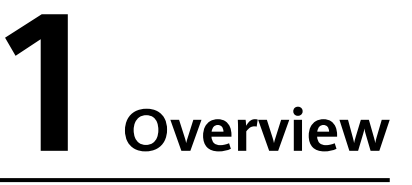

<span id="page-3-0"></span>CodeArts Deploy provides visualized and automatic deployment services. It has various deployment actions to help you make a standard deployment process, reduce deployment costs, and improve release efficiency.

CodeArts Deploy has the following features:

- Supports host (physical machine and virtual machine) and container deployment.
- Provides system templates such as Tomcat, Spring Boot, and Django for you to create applications quickly. You can drag and drop atomic actions to orchestrate applications flexibly.
- Supports deployment with multiple hosts in an environment at the same time.
- Implements container deployment using Cloud Container Engine (CCE).
- Saves custom templates to create applications at one click.
- Supports parameter configuration, provides parameter types such as text, environment, and enumeration, and supports dynamic parameter replacement during application deployment.
- Seamlessly integrates with CodeArts Pipeline to support continuous service release.
- Generates run logs for atomic actions and provides keywords to accurately match FAQs. If the deployment fails, you can quickly locate the cause and find a solution.

If you are developing a project locally and want to use the deployment service to deploy the project, the process is as follows:

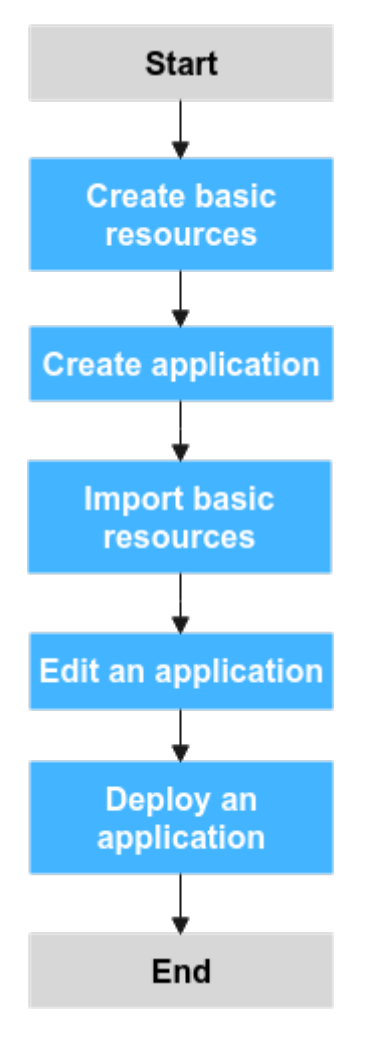

The operations are as follows:

- **[Create basic resources](#page-5-0)**.
- **[Create an application](#page-7-0)**.
- **[Import basic resources](#page-7-0)**.
- **[Edit an application](#page-7-0)**.
- **[Deploy an application](#page-10-0)**.

# <span id="page-5-0"></span>**2 Creating a Deployment Task**

This section uses **Deploying a Tomcat Application** as an example to describe how to deploy an application on a host.

#### **Preparations**

- A project is available. If no project is available, **[create one](https://support.huaweicloud.com/eu/qs-projectman/projectman_qs_1000.html)** first.
- You have permission to create applications. For details, see **[Permission](https://support.huaweicloud.com/eu/usermanual-deployman/deployman_hlp_0035.html) [Management](https://support.huaweicloud.com/eu/usermanual-deployman/deployman_hlp_0035.html)**.
- The related software package has been compiled.

#### **NOTICE**

You can set **Source** to **Artifact** or **Build task**. In this example, **Artifact** is selected. Therefore, you need to prepare the compiled software package in advance. If you select **Build task**, you do not need to prepare the software package.

#### **Procedures**

- **Step 1** Go to the CodeArts homepage and click the target project name to access the project.
- **Step 2** Create basic resources.
	- 1. Choose **Settings > General > Basic Resources**. The **Host Clusters** page is displayed by default.
	- 2. Click **Create Host Cluster**, enter the following information, and click **Save**.

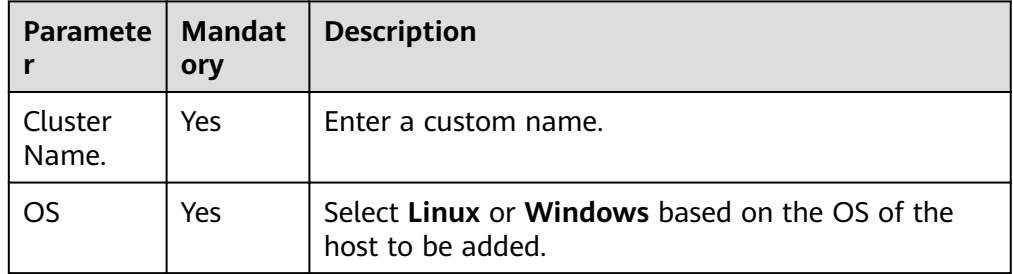

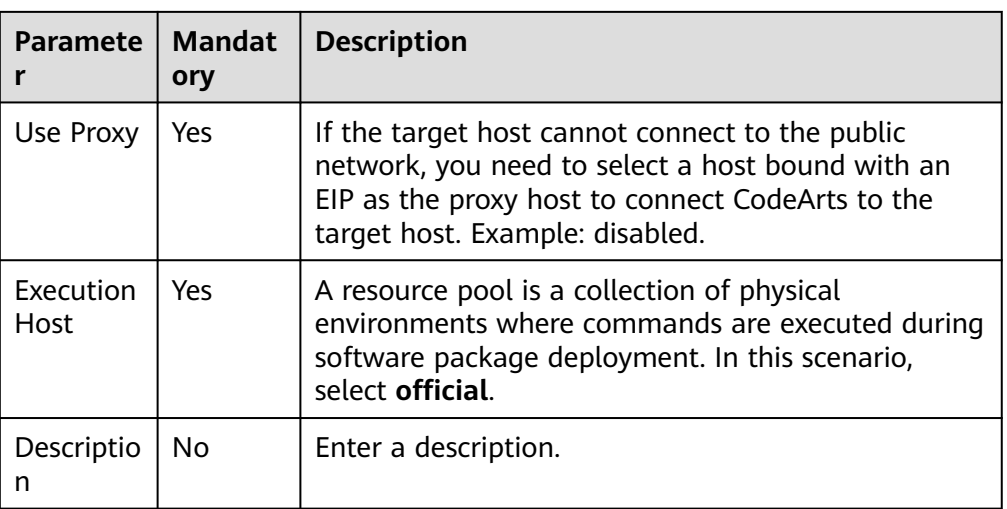

3. (The following uses a target host running Linux as an example.) Click **Add Target Host**, enter the following information, and click **OK**.

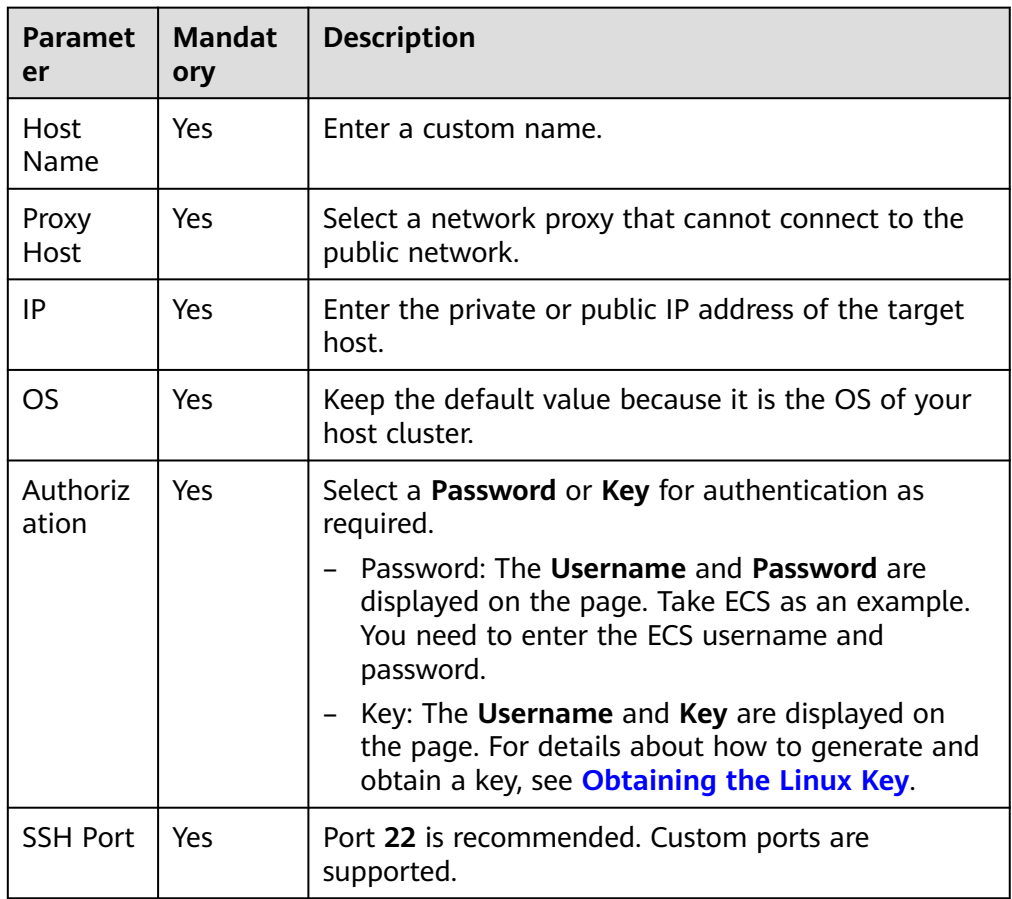

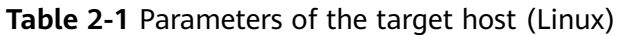

4. Click  $\triangleright$  in the **Operation** column of a host to start the host for connectivity verification.

**Step 3** Choose **CICD** > **Deploy**.

#### <span id="page-7-0"></span>**Step 4** Create an application.

- 1. Click **Create Application**. On the **Set Basic Information** page that is displayed, modify the basic information such as **App Name**, **Description**, and **Execution Resource Pool** as required.
- 2. After editing the basic application information, click **Next**. The deployment template selection page is displayed.

Select **Deploying a Tomcat Application** and click **OK**.

#### $\Box$  Note

The following describes the initialization procedure and parameters of the Tomcat application deployment template. For details, see **[Deployment Actions](https://support.huaweicloud.com/eu/usermanual-deployman/deployman_hlp_1041.html)**.

- **Step 5** Import basic resources.
	- 1. Switch to the **Environment Management** tab page and click **Create Environment**.
	- 2. Enter basic information, such as the **Environment**, **OS**, and **Description**, and click **Save**.
	- 3. Switch to the **Resource** tab page and click **Import Host**.
	- 4. The system automatically filters all clusters that meet the requirements of the current environment. In the dialog box that is displayed, select the target host cluster and click  $\mathfrak{S}$  in the **Operation** column of a host to import the host to the environment.

**Step 6** Edit an application.

1. Install JDK

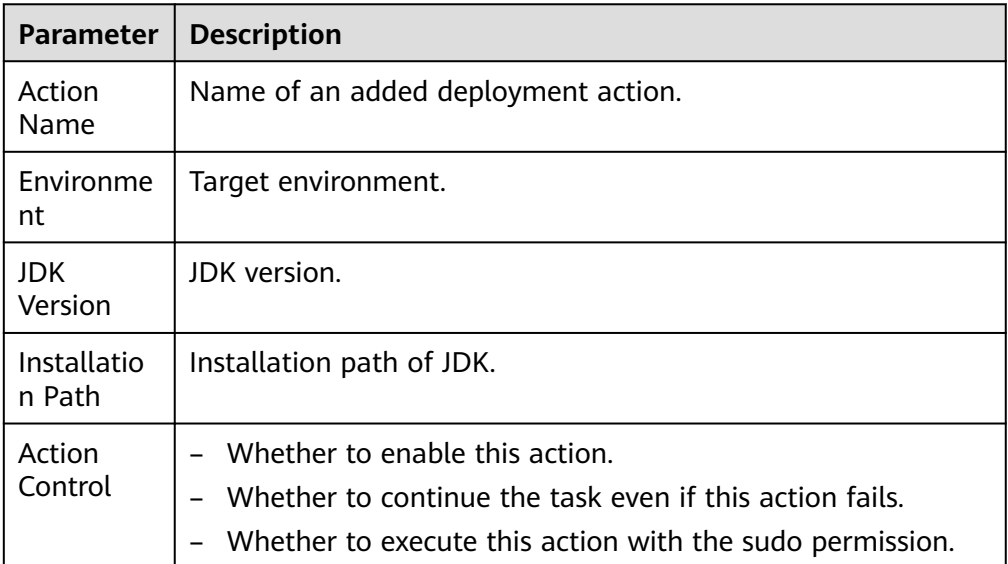

#### **Table 2-2** Parameters for installing the JDK

2. Install Tomcat

| <b>Parameter</b>            | <b>Description</b>                                                                                                    |
|-----------------------------|----------------------------------------------------------------------------------------------------|
| <b>Action Name</b>          | Name of an added deployment action.                                                                                                    |
| Environment                 | Target environment.                                                                                                    |
| Tomcat<br>Version           | Tomcat version.                                                                                                    |
| Installation<br>Path        | Installation path of Tomcat.                                                                                                    |
| <b>HTTP Port</b>            | Default port: 8080                                                                                                    |
| AJP Port                    | Default port: 8009                                                                                                    |
| Service<br>Shutdown<br>Port | Default port: 8005                                                                                                    |
| Action<br>Control           | Whether to enable this action.<br>Whether to continue the task even if this action fails.<br>Whether to execute this action with the sudo permission. |

**Table 2-3** Parameters for installing Tomcat

#### 3. Stop Tomcat

#### **Table 2-4** Parameters for stopping Tomcat

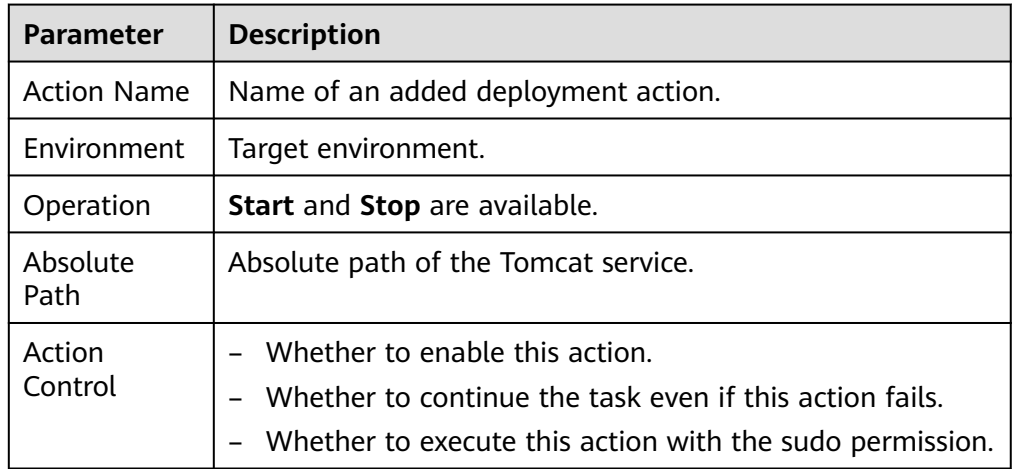

4. Select Deployment Source

#### **Table 2-5** Parameters for selecting a deployment source

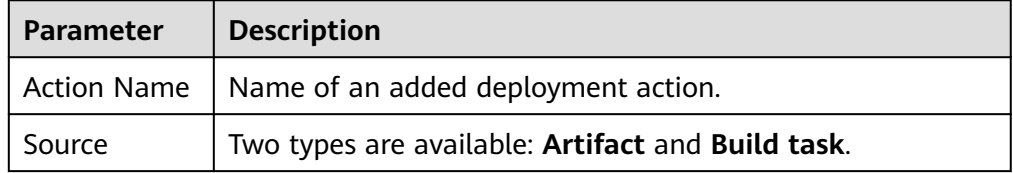

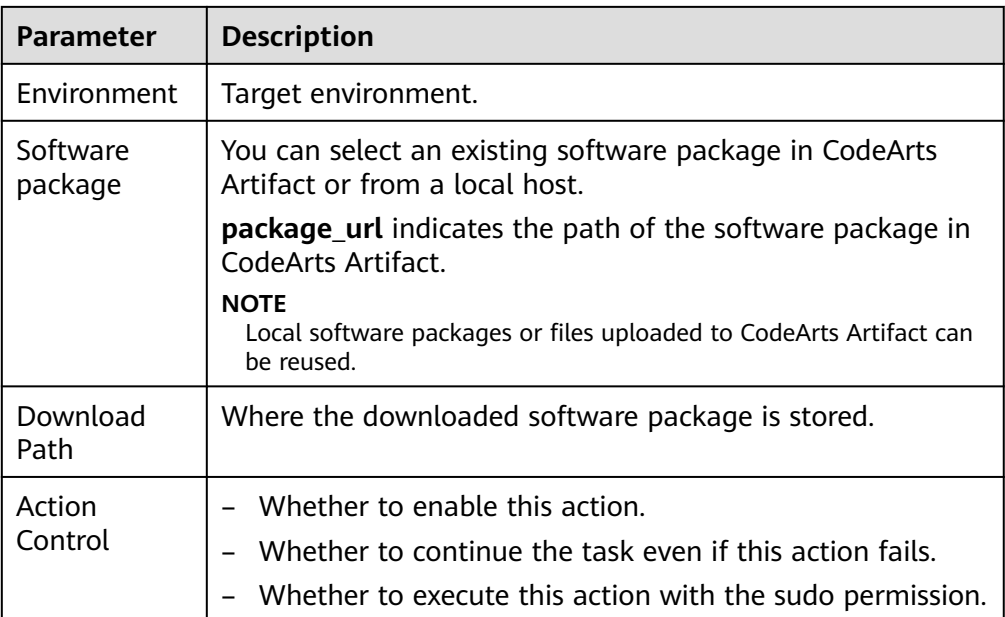

#### **NOTICE**

In this example, **Artifact** is selected as the deployment source. If you select **Build task**, see in the User Guide**[Selecting a Deployment Source](https://support.huaweicloud.com/eu/usermanual-deployman/deployman_hlp_0003911.html)**.

5. Start Tomcat

**Table 2-6** Parameters for starting Tomcat

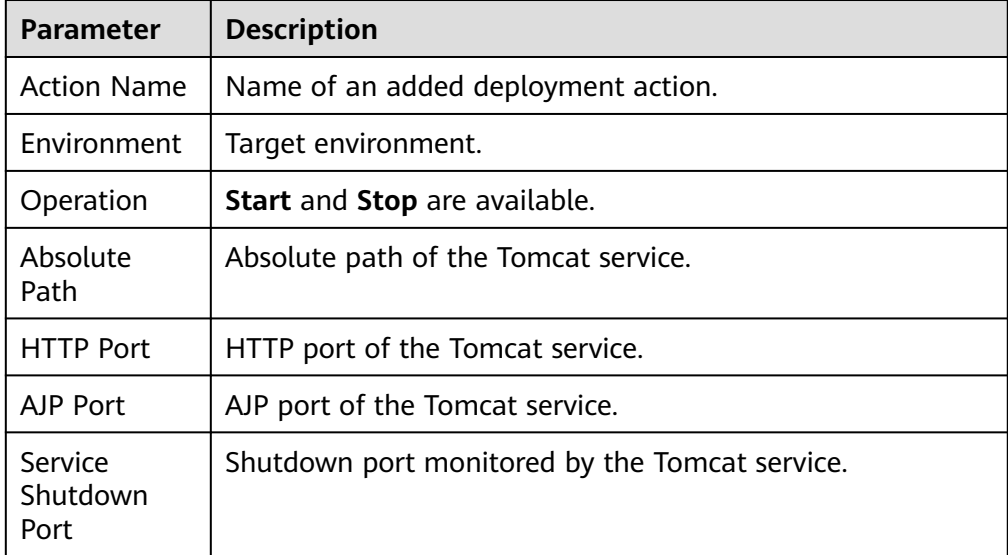

<span id="page-10-0"></span>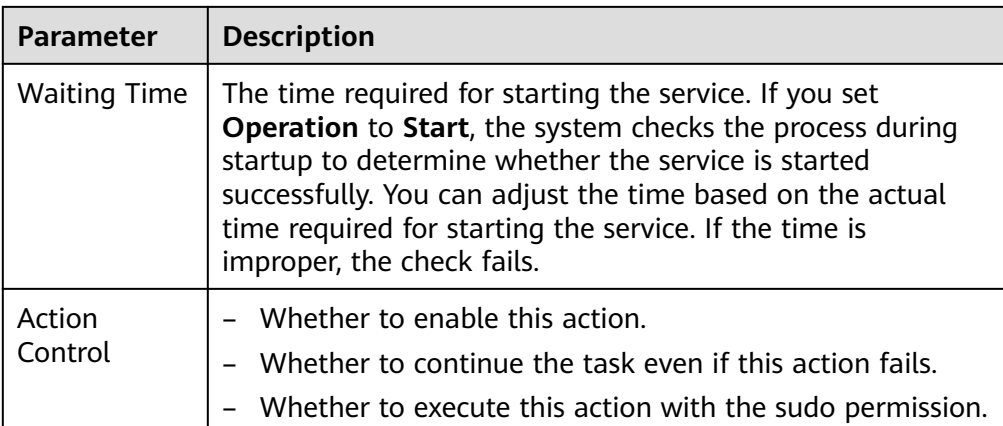

#### 6. Health test via URLs

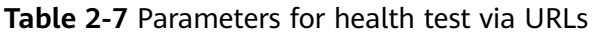

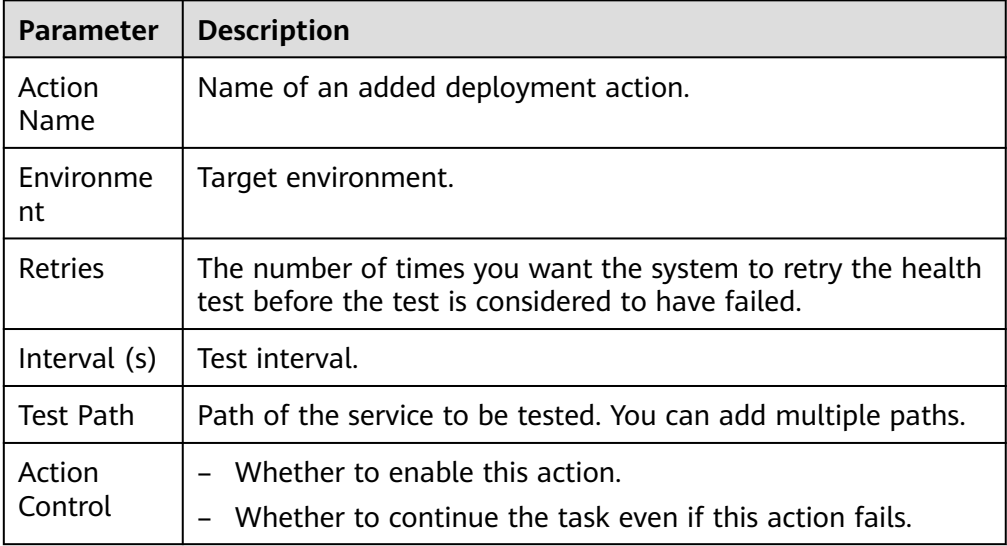

After the **Health Test via URLs** parameter is set, all parameters are completed. For more configuration details, see "Managing Applications" > "Editing an Application"**[Editing an Application](https://support.huaweicloud.com/eu/usermanual-deployman/deployman_hlp_00004.html)**.

**Step 7** Deploy an application.

After setting the preceding parameters, click **Save and Deploy** to deploy an application.

● Application deployed.

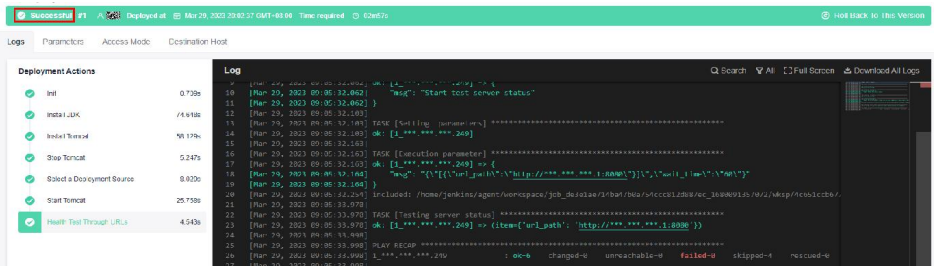

- If an application fails to be deployed, perform the following steps to locate the fault:
	- a. **View the automatic matching solution.**

If the deployment fails, click **View Solution** under deployment actions to go to the corresponding help center page.

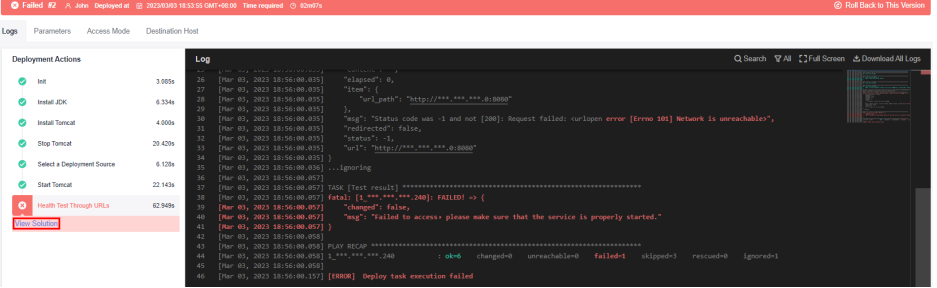

#### b. **Search for a solution manually.**

If the issue persists, paste the error information (content in the red box) to the search box of the help center and manually search for the solution.

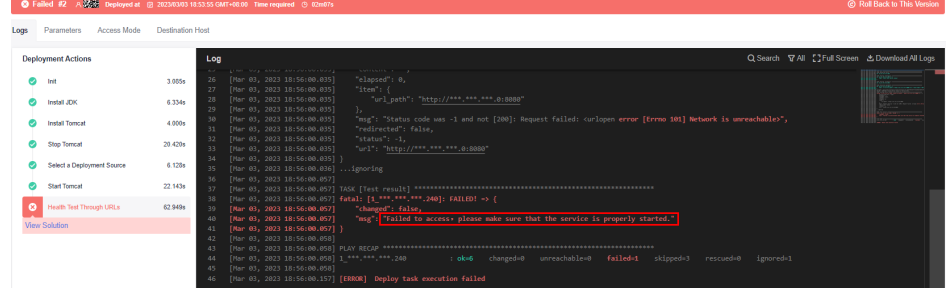

**----End**

#### **(Optional) Verifying the Deployment Result**

The **Deploying a Tomcat Application** template supports deployment result verification. This section describes how to verify the deployment result. After the application is successfully deployed, enter the following information in the address box of the browser:

<Public IP address of the target host>**:8080/tomcat-demo**

Press **Enter**. If the following information is displayed, the application is successfully deployed.

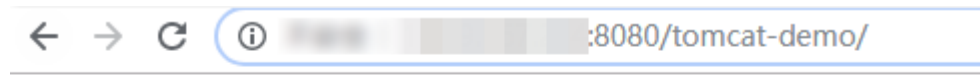

## **Hello Deploy!**